## Signing Up for a YouTube Account

## **Step 1:**

Go to<http://youtube.com/teachers> and click the "Sign In" button in the upper right hand corner.

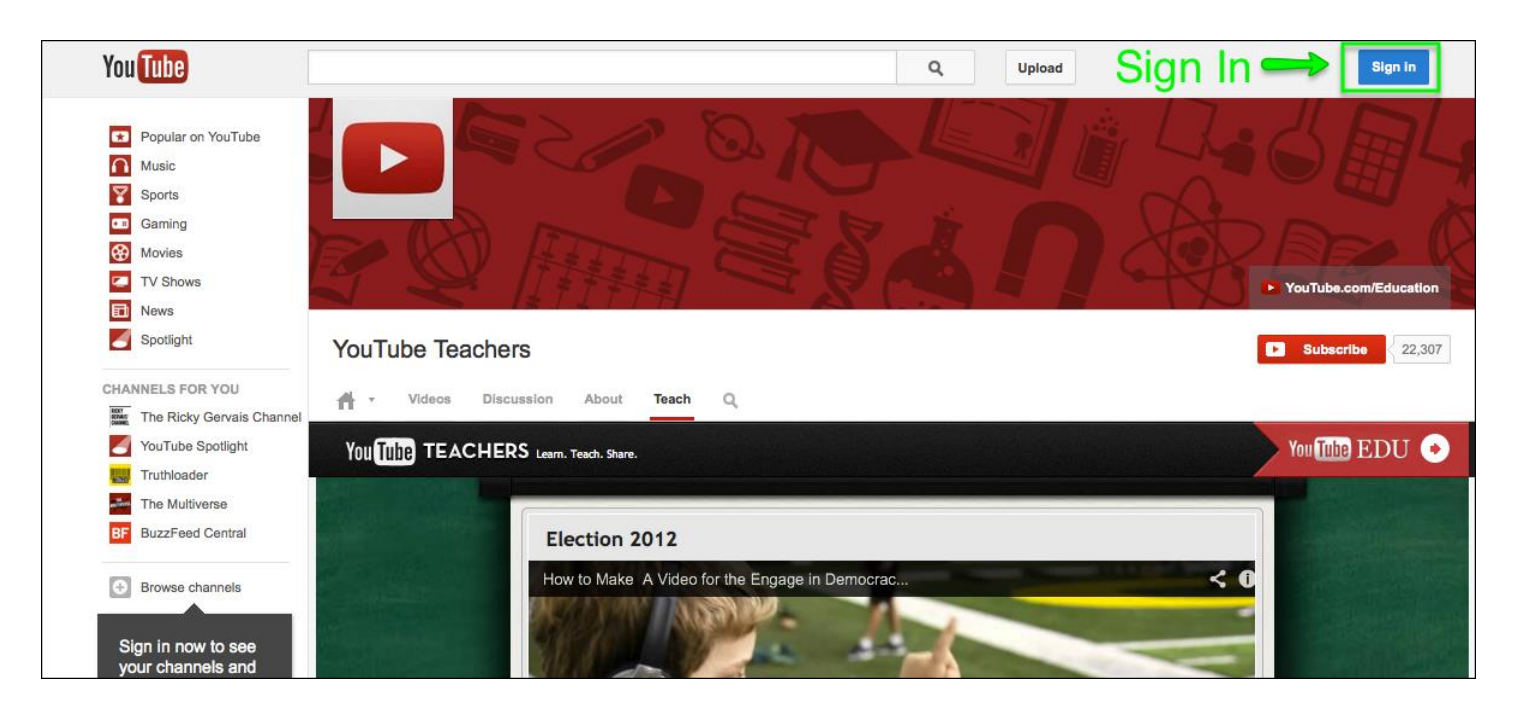

## **Step 2:**

If you have a Gmail or Google account that is not associated with PCC, use your personal Gmail username and password to log in. If you don't have a Gmail or Google account independent of PCC, or you don't want to use your personal Gmail account for work, click the "Create An Account" button in the upper right hand corner.

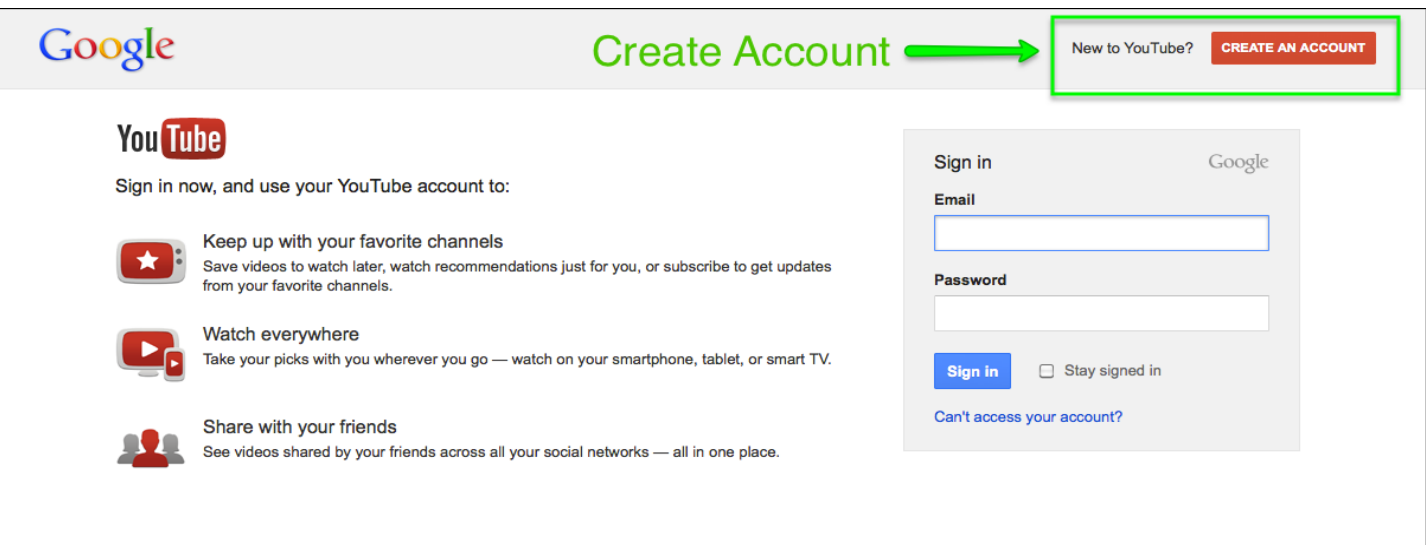

**Step 3:**

Fill out the form.

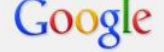

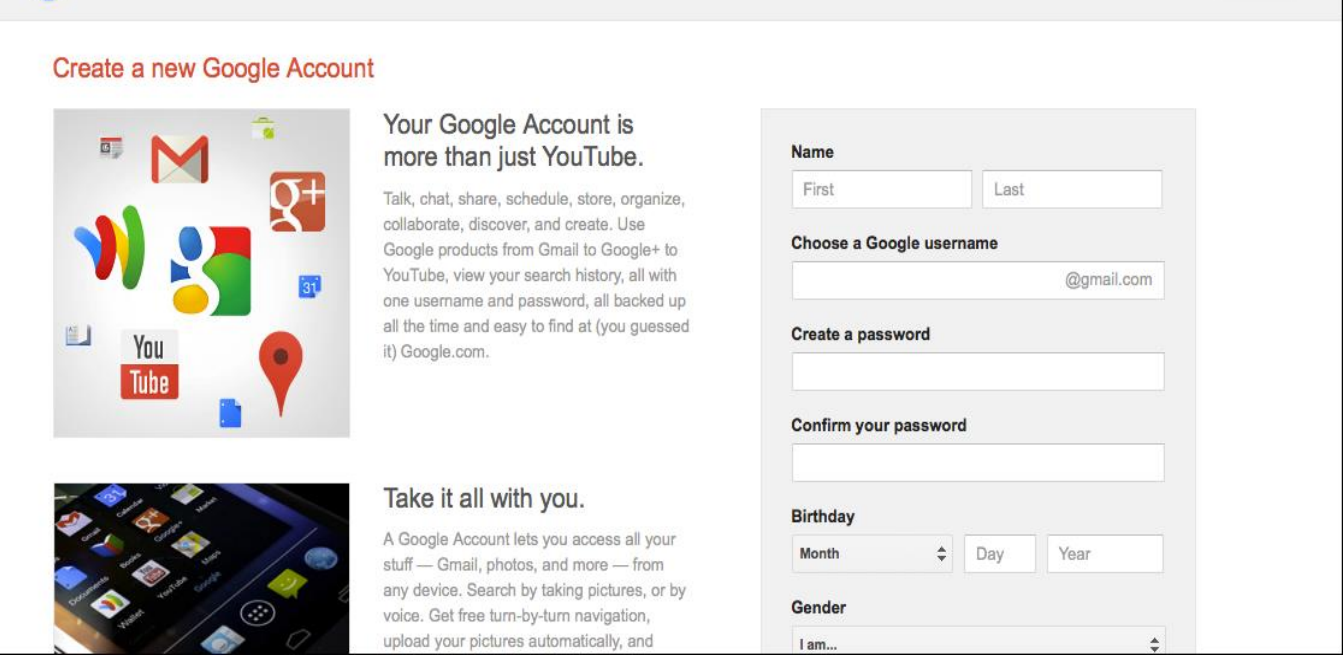

Sign in

When filling out the form, you can skip entering a mobile phone number, but if you enter one, Google can use SMS to send you a password reminder if you ever forget your password. If you don't enter a mobile phone number, Google will just use the current email address you will enter for password recovery.

Use your PCC email address where the form asks for your current email address.

At the bottom of the form, read and agree to the terms of service, but uncheck the box that states "Google may use account information to personalize +1s on content and ads on non-Google websites. Be sure to read the "About personalization" link before you agree to opt in to personalization tracking.

> Google may use my account information to personalize +1's on content and ads on non-Google websites. About personalization.

## **A few things to consider:**

- If you are starting a new Google account for the first time, this will be your username and password for all Google services that you associate with this account, including Gmail, Google+, Google Calendar, Blogger, etc.
- It can be helpful for some to keep work and personal accounts separated, but for others it is a hassle to remember multiple accounts. You'll have to decide for yourself which works best for you.
- If you post content from this YouTube account in your courses, your username will be seen by your students, so choose an identity accordingly.